#### **Dear customer,**

Enjoy your Veloretti Electric! In this manual we will explain how to calibrate the Enviolo Automatiq.

## **Step 1.**

Download the Enviolo app in the App Store or Google Play store.

# **Step 2.**

Insert a charged battery in the frame. The Enviolo will automatically switch on. Do not switch the bike on during the following steps.

#### **Step 3.**

Open the Enviolo app and connect to the AutomatiQ interface by selecting the Enviolo in the device list. (Figure 1) The button on the AutomatiQ will turn blue when connected, as shown in the figure below. When you do this for the first time you might need to manually press the button for a few seconds until it turns blue.

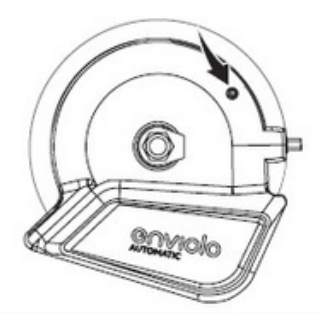

#### **Step 4.**

After connecting to the AutomatiQ, you have to install the firmware update. (Figure 2, 3, 4) The firmware update will take around 2 minutes. As the app and the AutomatiQ are connected via Bluetooth, you should keep a short distance between your phone and the bike. The app will indicate once the firmware update has been successfully executed. (Figure 5)

#### **Step 5.**

After the update the AutomatiQ will restart and connect automatically to the app, it there is no automatic connection do it manually. After connecting click on the button "QR Scanner" Click on this button and scan the following QR code. The code will push the right settings to your device. Please note that the QR code you need to scan depends on the model you have (Ace or Ivy)

# **Ace Ivy**

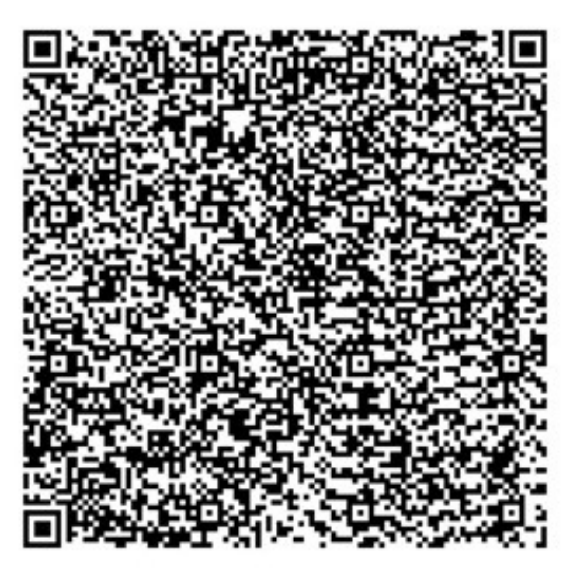

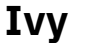

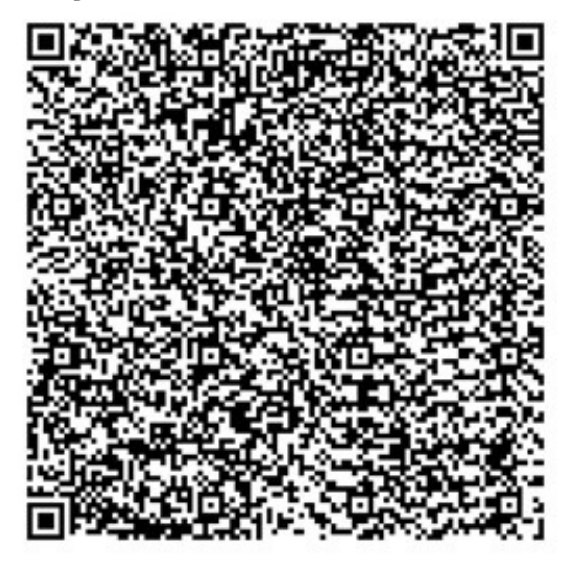

#### **Step 6.**

After the data has been written to the interface, the app will indicate that it has done so (figure 6).

# **Step 7.**

Now click on "Kalibreer AutomatiQ" (figure 2, 7, 8). The bike should not be switched on during this process. Spin the weel, using the pedals, for 30 seconds until the app will automatically show you that the calibration was successful.

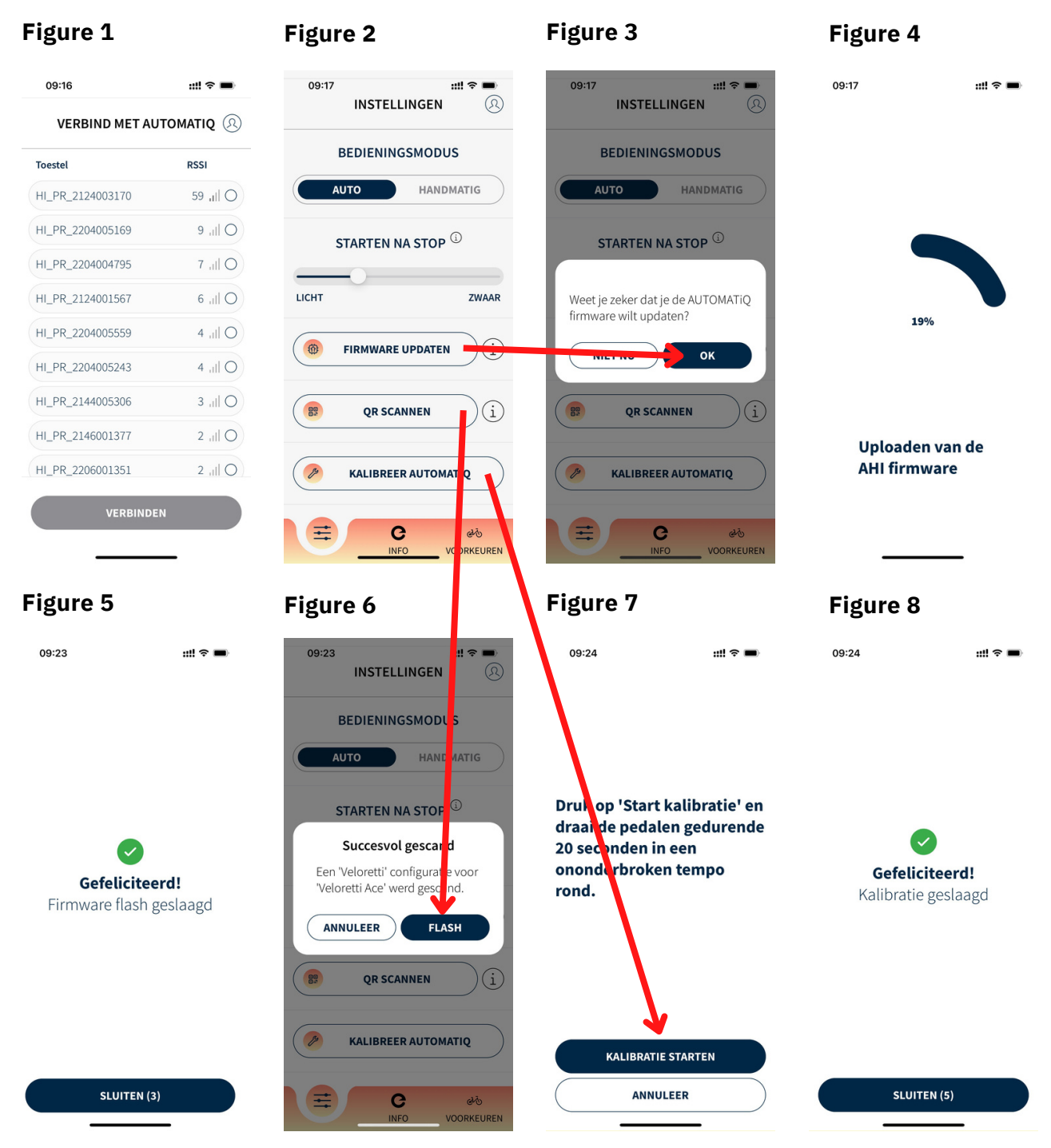